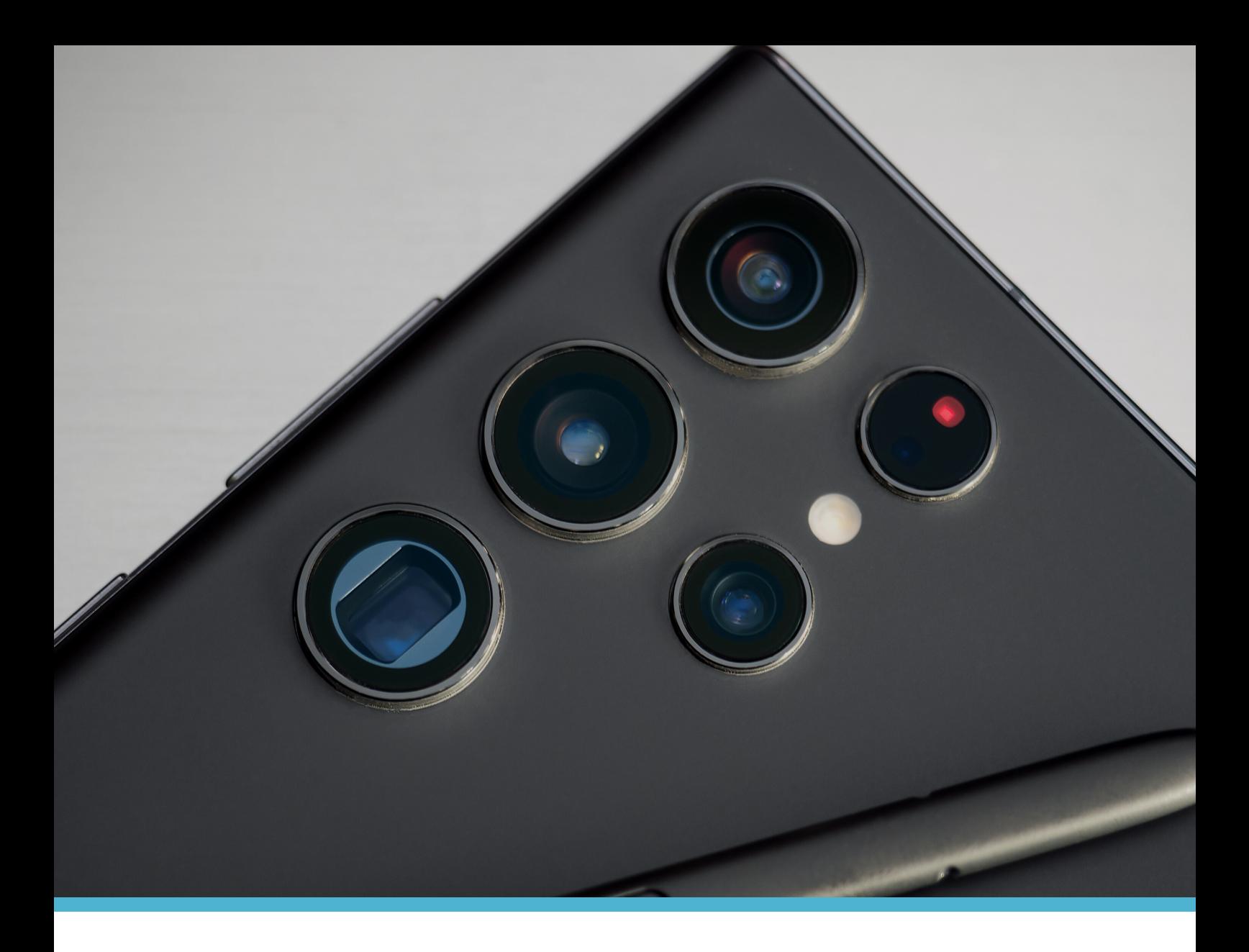

# SignalVoice CISCO WEBEX USER GUIDE

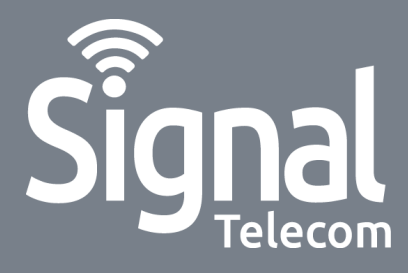

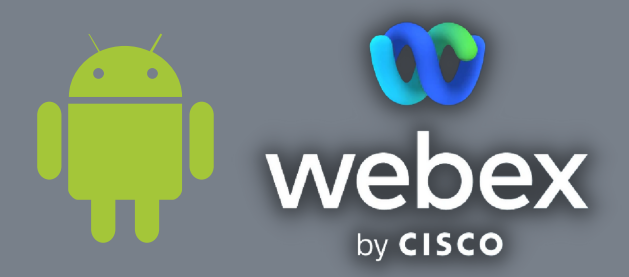

**How to answer a call How to make a call**

**1**

**2**

**4**

**5**

**3**

**How to listen to your voicemails How to view your contacts**

**How to put a call on hold How to put yourself on mute**

**How to transfer a call**

**How to make a conference call**

**How to use call forwarding**

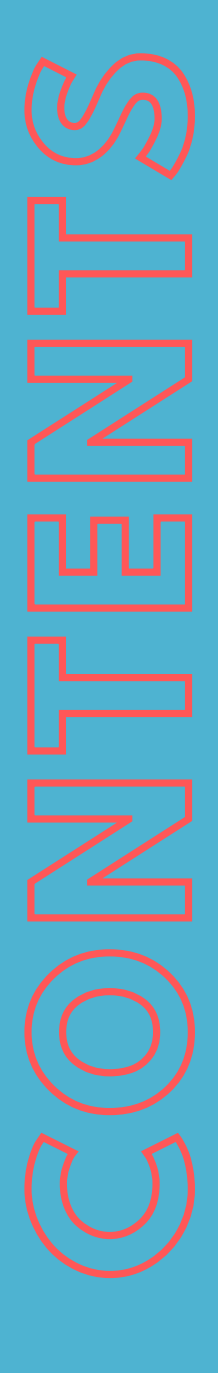

## **How to answer a call**

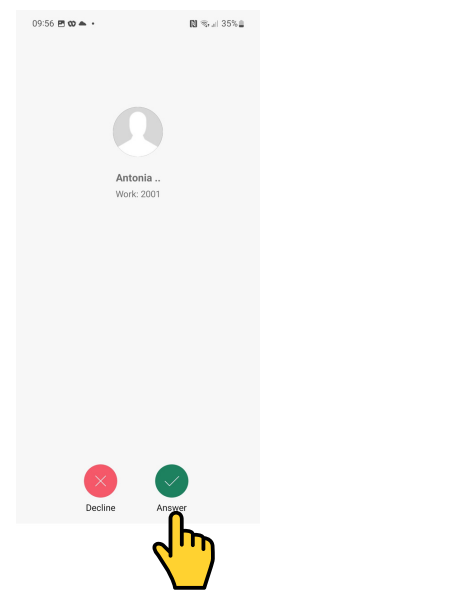

## **How to make a call**

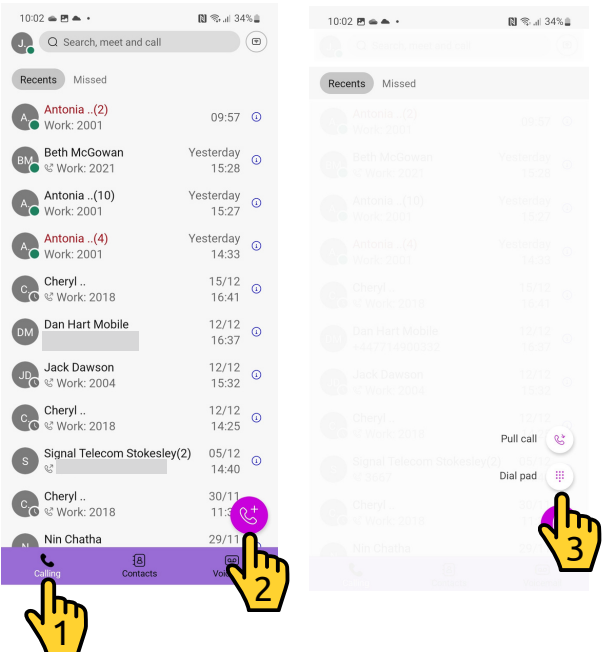

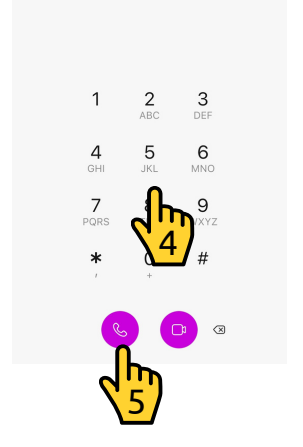

Type to dial

When you are receiving an 1. incoming call, simply tap the **'Answer'** button.

- 1. Tap the **'Calling'** button on the bottom navigation bar.
- 2. Tap the **'Phone'** button, in the bottom right of the display
- 3. Tap the **'Dial pad'** button, in the bottom right of the display.
- 4. Type the phone number of the person you intend to call.
- 5. Press the purple 'Call' button to make a call.

If you would like to video call a colleague, you can press the camera button that is to the right of the phone button.

Please note, your colleague must be using the Webex app also.

#### **How to listen to your voicemails**

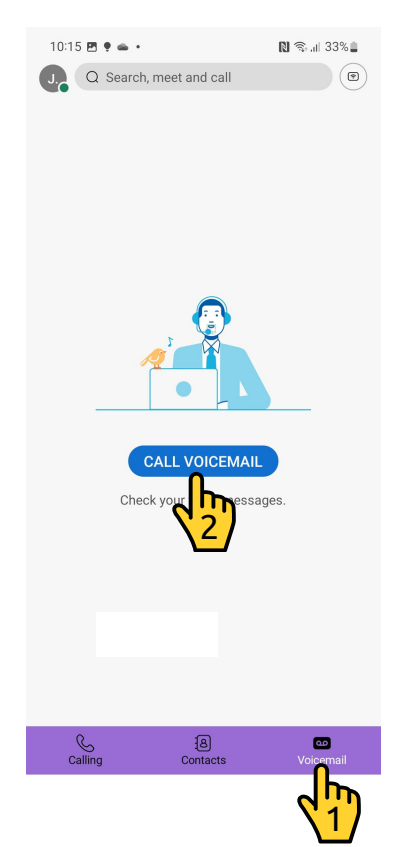

- 1. Tap the **'Voicemail'** button on the bottom navigation bar.
- 2. Tap the 'Call Voicemail' button in the middle of the screen.

## **How to view your contacts**

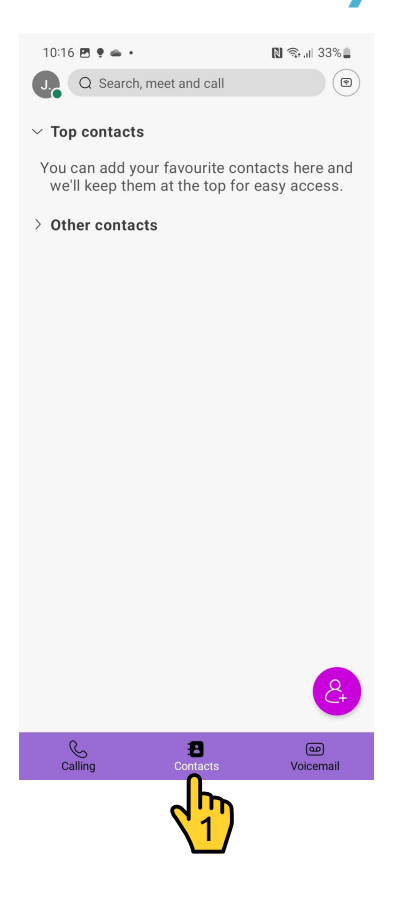

1. Tap the **'Contacts'** button on the navigation bar.

We recommend using **'Other contacts'** as the main directory on Webex.

To add an **'Other contact'** press the **'+'** button in the top right of the display.

## **How to put a call on hold**

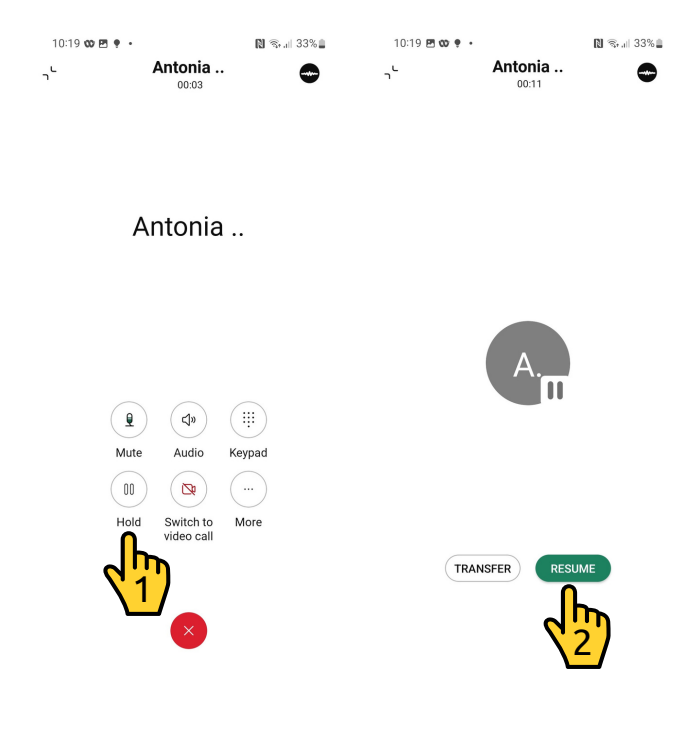

- When in a call tap the **'Hold'** 1. button. This will place the caller on hold.
- 2. To resume the call press the **'Resume'** button.

## **How to put yourself on mute**

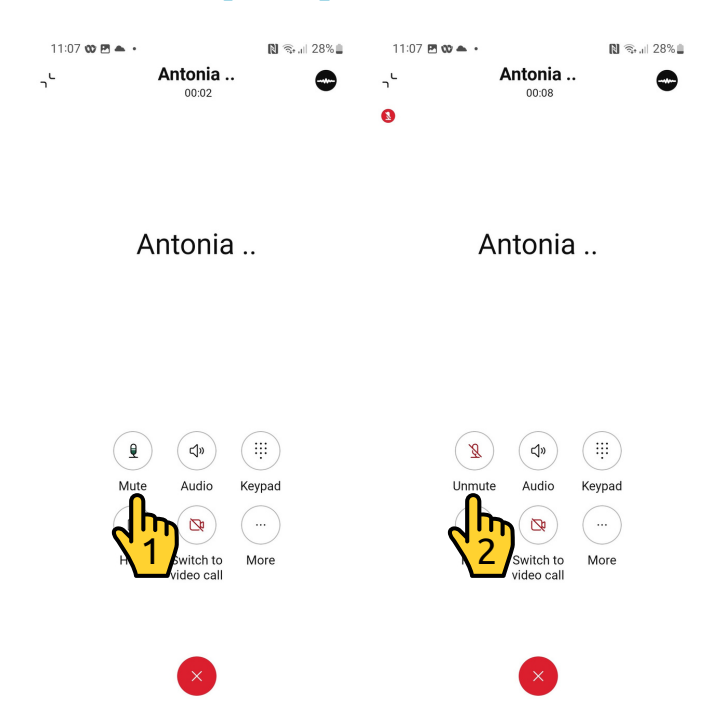

- When in a call tap the **'Mute'** 1. button, it looks like a microphone. This will mute your voice on the call.
- 2. Tap the **'Unmute'** button to unmute yourself.

# **How to transfer a call**

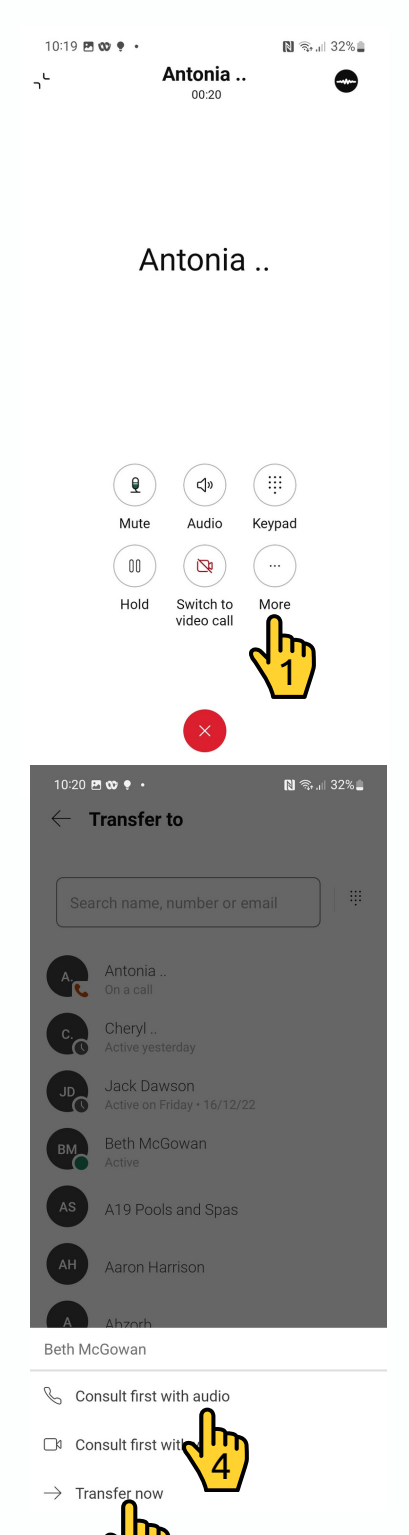

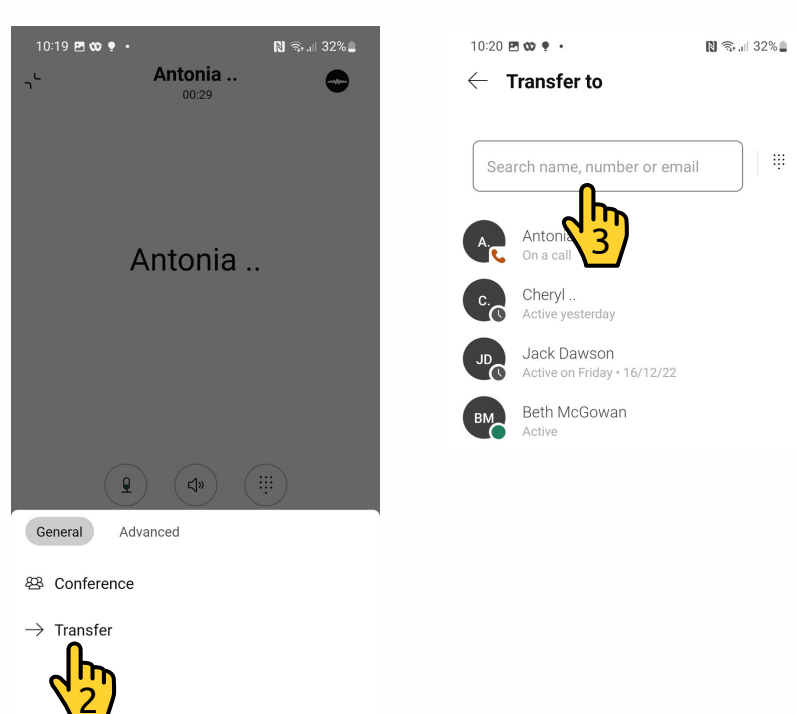

- When in a call tap the **'More'** button, to bring 1. up the menu.
- 2. Tap 'Transfer'.
- Search for the contact that you want to 3. transfer the call to.
- Tap the **'Consult first with audio'** button for a 4. warm transfer.
- 5. Or if you want to transfer the call straight through, tap **'Transfer now'**.

#### **Need help?** E: css@signaltelecom.co.uk T: 01642 713 667

5

# **How to make a conference call**

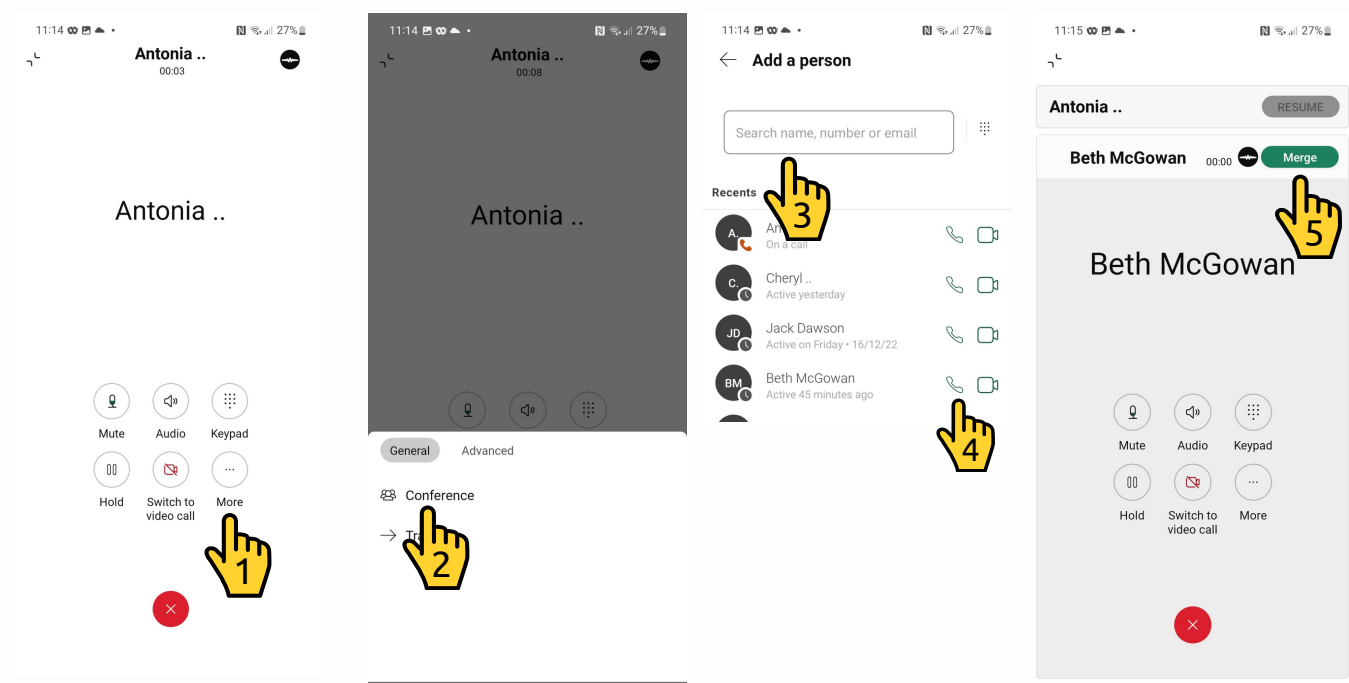

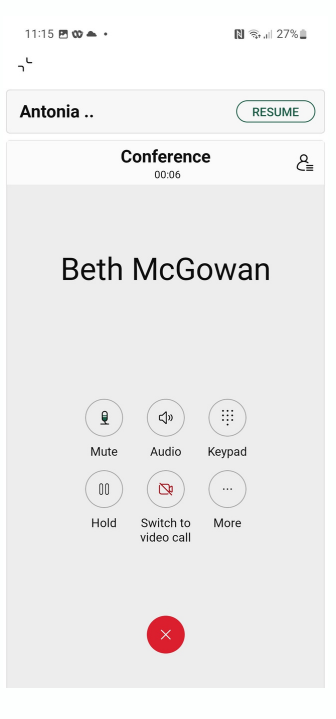

- When in a call tap the **'More'** button, to bring 1. up the menu.
- 2. Tap 'Conference'.
- Search for the contact that you want to add to 3. the call.
- 4. Tap the green phone button next to the contact that you want to add to the call.
- When you are through to the new participant 5. tap **'Merge'** when you are ready. This will then create a conference call.

**Please note, only 3 participants can join a conference call with the basic licence.**

# **How to use call forwarding**

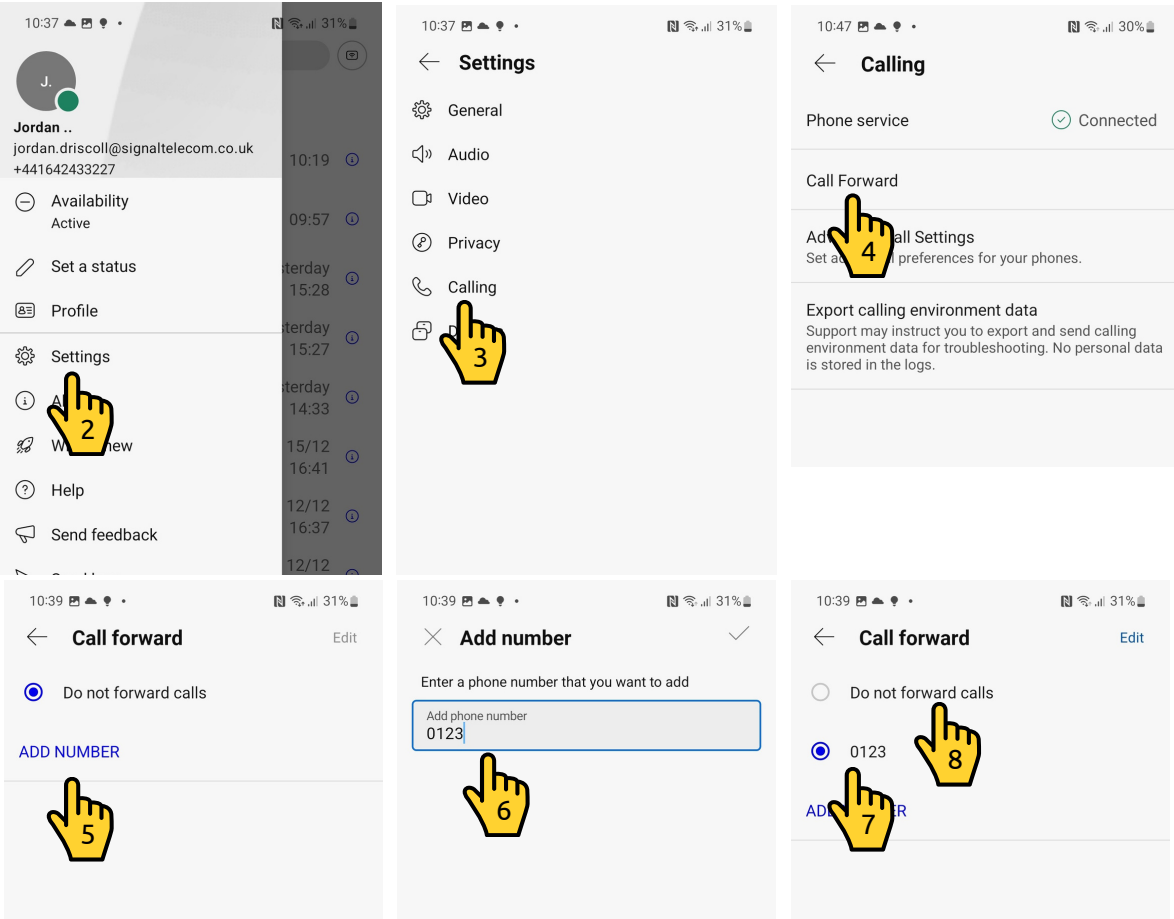

- Tap your initials in the top left, this will bring up the menu. 1.
- Tap **'Settings'**. 2.
- 3. Tap 'Calling'.
- Tap **'Call forward'**. 4.
- 5. Tap 'Add number'.
- 6. Once the new phone number is added tap the tick.
- To forward calls, tap the applicable phone number. You will then see a 7. circle next to the phone number.
- To turn off the call forwarding function, simply select **'Do not forward** 8. **calls'**.

**You can skip steps 5 and 6 in the future, as the number will be saved to Webex.**

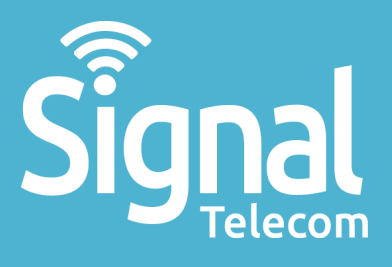

Business mobiles & tablets The latest telephone systems Landlines & super-fast broadband Dedicated fibre Vehicle tracking Digital business applications

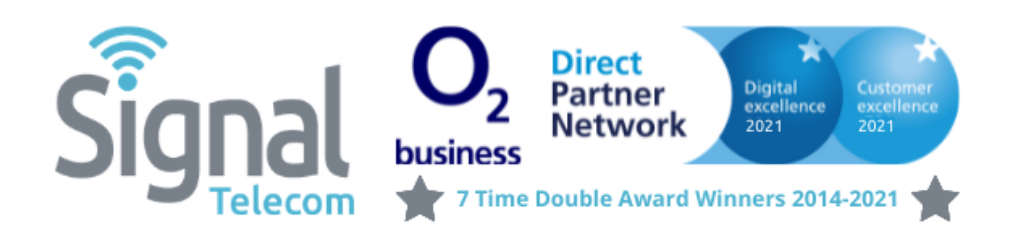

**01642 713667 css@signaltelecom.co.uk [www.signaltelecomstokesley.co.uk](http://www.signaltelecomstokesley.co.uk/)**

**Signal Telecom (Stokesley) Carlton House, 26-28 Ellerbeck Court, Stokesley Business Park, Stokesley, TS9 5PT**